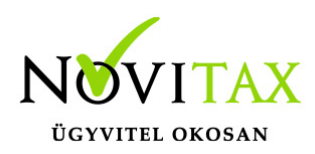

#### **WebTax – Készletkezelés**

A WebTax programban elérhető a készlet-raktár kezelése, mely funkciónak egy új Készletkezelés modult (WT-Készlet) hoztunk létre.

Beállíthatóak a készletkezelés törzsadatai (a Cégbeállítások, és a Törzsek/Számlatömbök menüben, illetve a Készletkezelés menü alatt a Cikkek, Raktárak, Mennyiségi egységek), melyről [itt](https://tudastar.novitax.hu/webtax-keszletkezeles-torzsadatok-beallitasok/) olvashat bővebben.

#### Készletmozgások kezelése

Meghatároztuk a fő készletmozgás jellegeket, melyet a Készletkezelés/Készletmozgás jellegek menüben tekinthet meg:

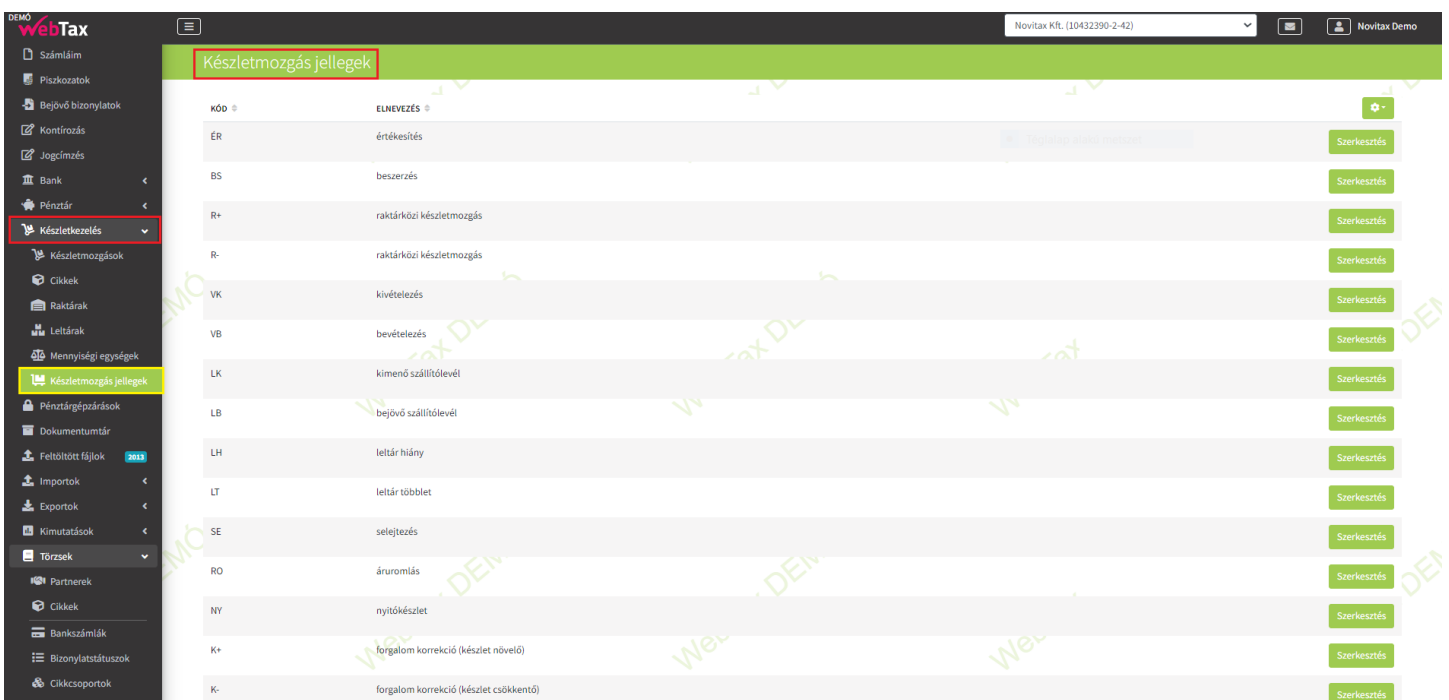

Szerkesztés gombra kattintás után megadható Kontírkód vagy Főkönyviszám:

## [www.novitax.hu](http://www.novitax.hu)

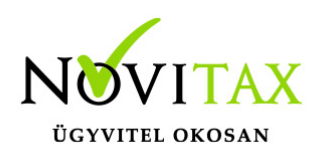

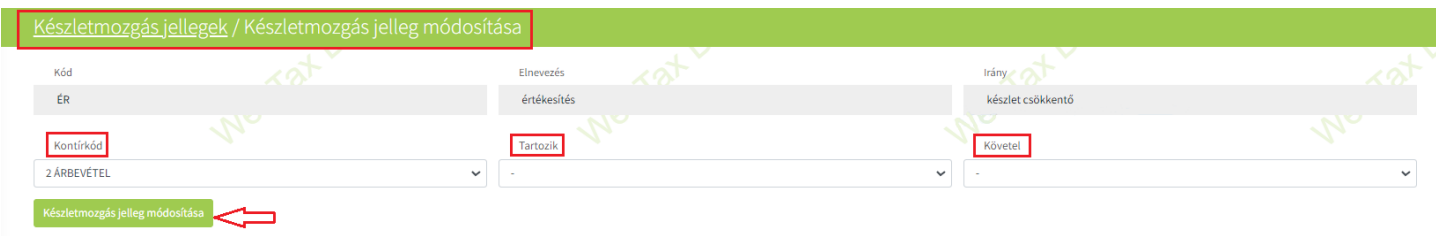

Ezek alapján a Készletkezelés/Készletmozgások funkció alatt készletmozgásokat rögzíthet.

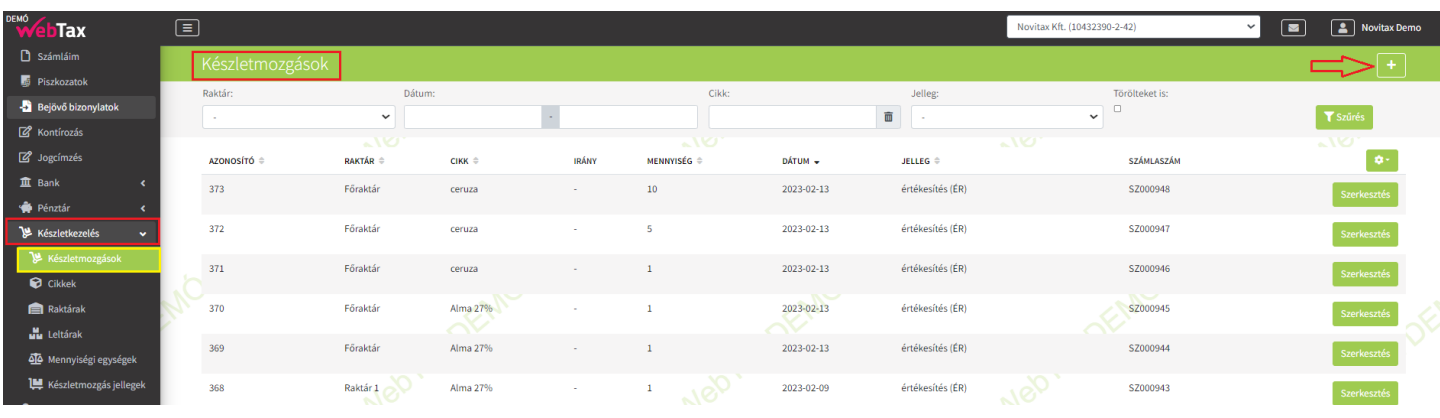

A "+" gomb megnyomására új oldal nyílik meg, ahol új készletmozgást rögzíthet:

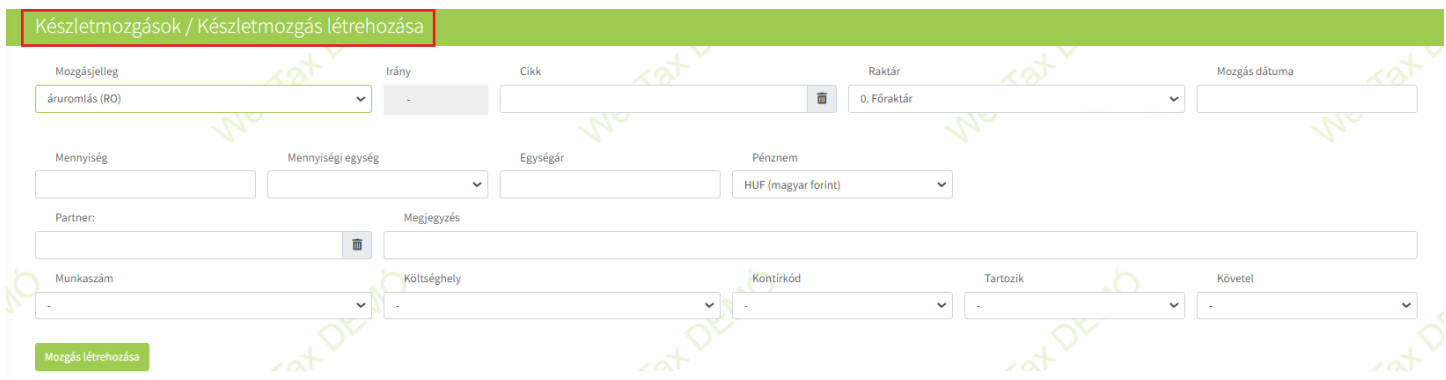

#### [www.novitax.hu](http://www.novitax.hu)

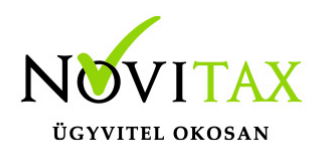

A megfelelő mezők kitöltés után a Mozgás létrehozása gombbal mentésre kerülnek az adatok.

A program visszatér a Készletmozgás listaoldalra:

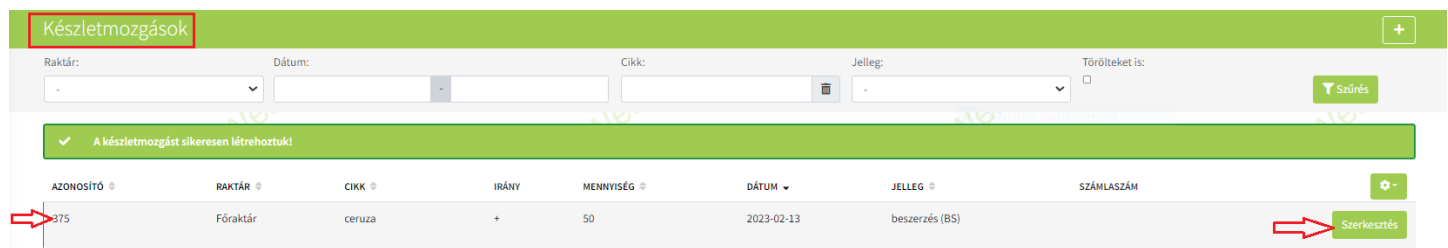

Egy-egy létrehozott mozgás Szerkesztés gombbal megnyitható és láthatóak a készletmozgás részletei, melyek módosíthatóak, törölhetőek.

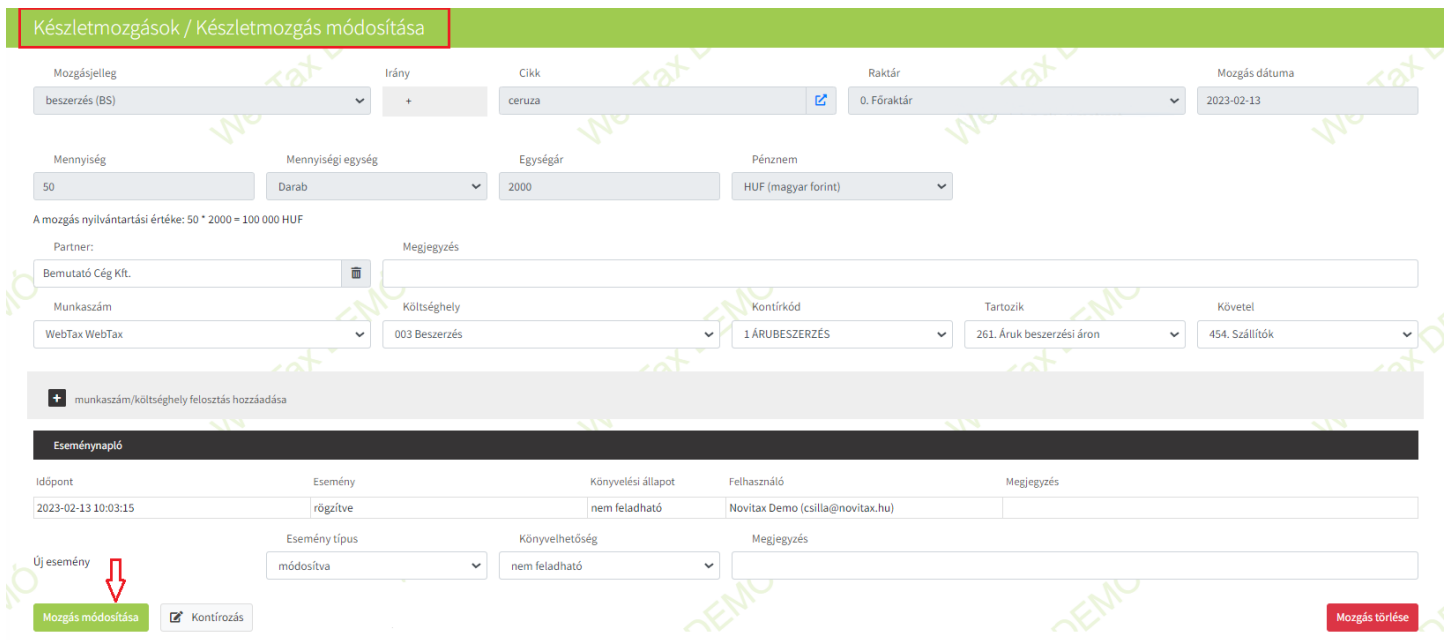

A Készletmozgások listaoldalon

### [www.novitax.hu](http://www.novitax.hu)

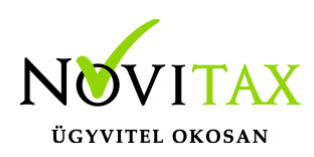

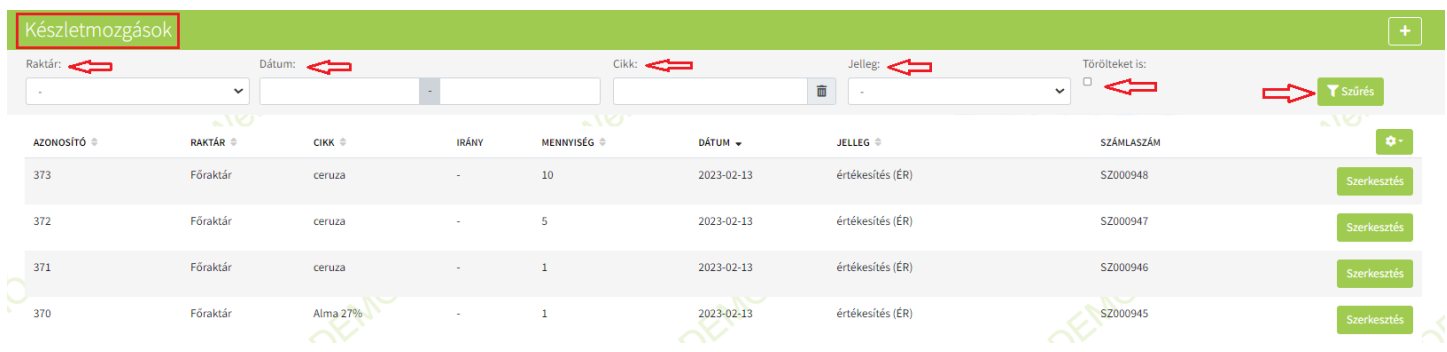

különböző szűrési lehetőség állnak rendelkezésére. (pl: dátum, raktár, cikk, jelleg szerint)

Bejövő és Kimenő bizonylatok készletmozgása

A Kimenő és Bejövő számlák/szállítólevelek rögzítésével a háttérben készletmozgások létrejönnek. Az így keletkezett készletmozgásokat a Készletkezelés/Készletmozgások funkció alatt tekintheti meg.

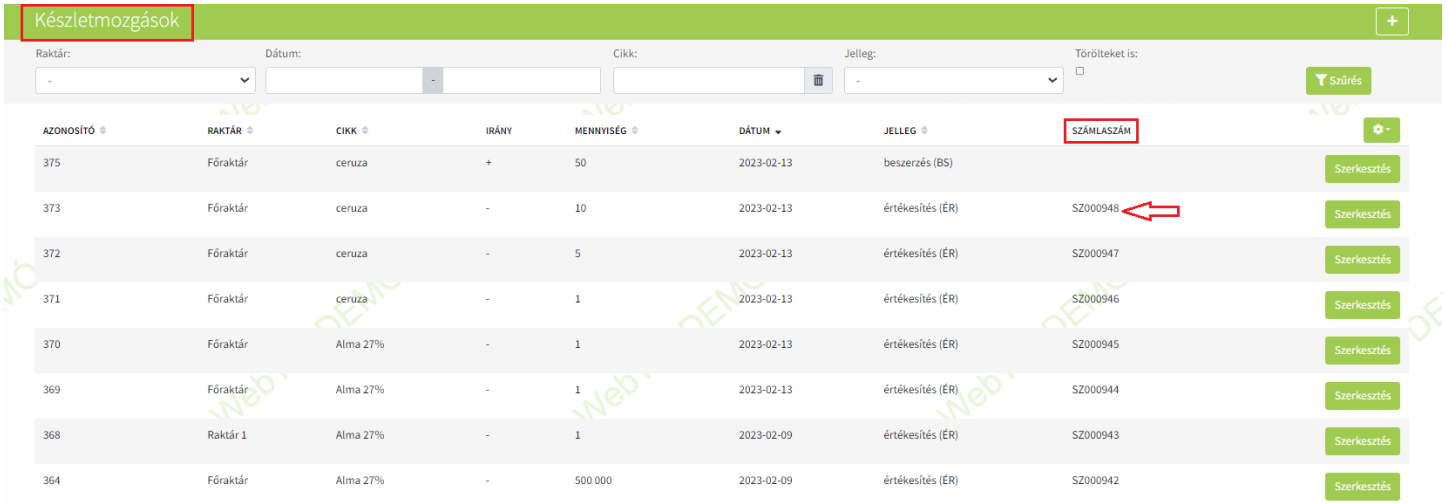

Szerkesztés gombra kattintás után megtekinthetőek a mozgás részletei:

## [www.novitax.hu](http://www.novitax.hu)

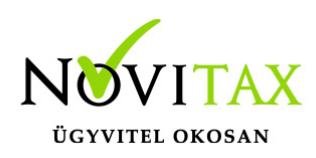

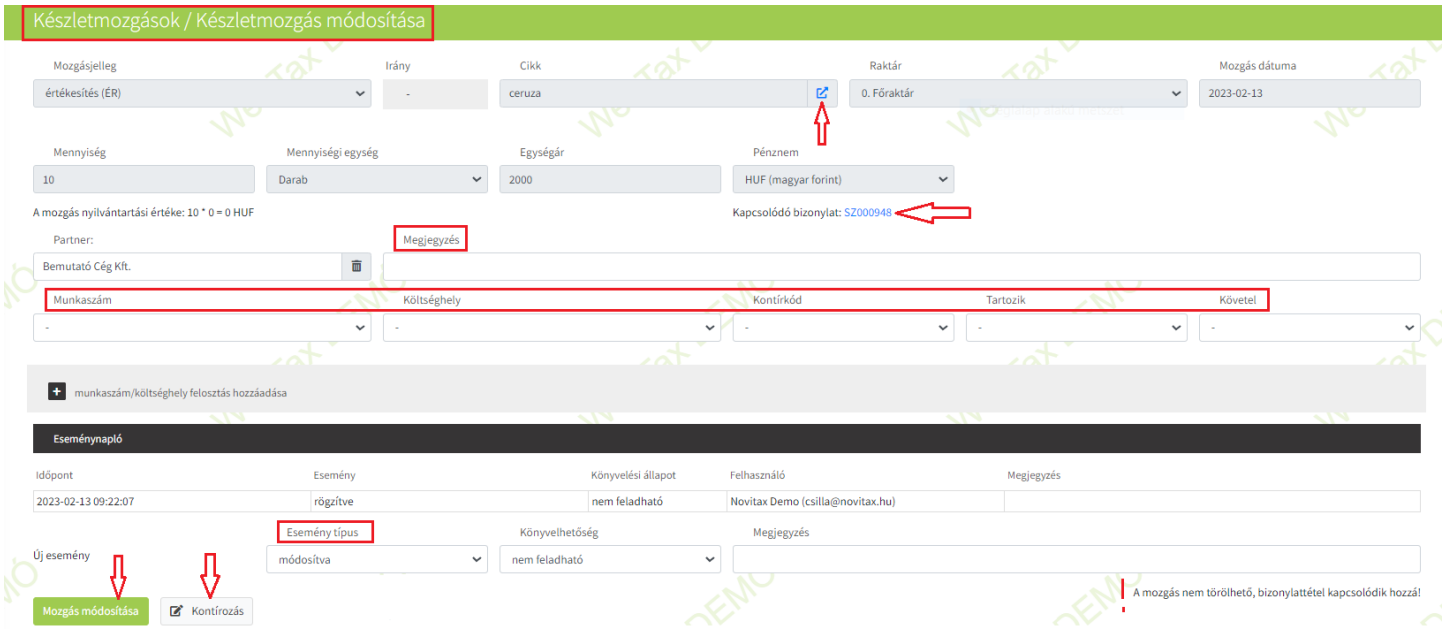

Módosíthatóak a Munkaszám, Költséghely, Kontírkód, Tartozik, Követel mező. Ezenkívül állítható az Esemény típusa. A Mozgás módosítása gombbal az adatok mentésre kerülnek. Az oldalról lehetséges a Kontírozás menübe is átlépni.

A bizonylattal rendelkező mozgások nem módosíthatóak!

Leltárak

Leltárak funkcióban Raktáranként és dátum alapján leltárt készíthet. Így nem csak év végén/év elején tud leltárt készíteni, hanem az év, hónap, hét bármely időszakában. A Leltár lista oldalon különböző szűrési lehetőségek állnak rendelkezésre. (Raktár, Dátum, Állapot).

### [www.novitax.hu](http://www.novitax.hu)

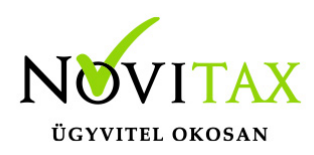

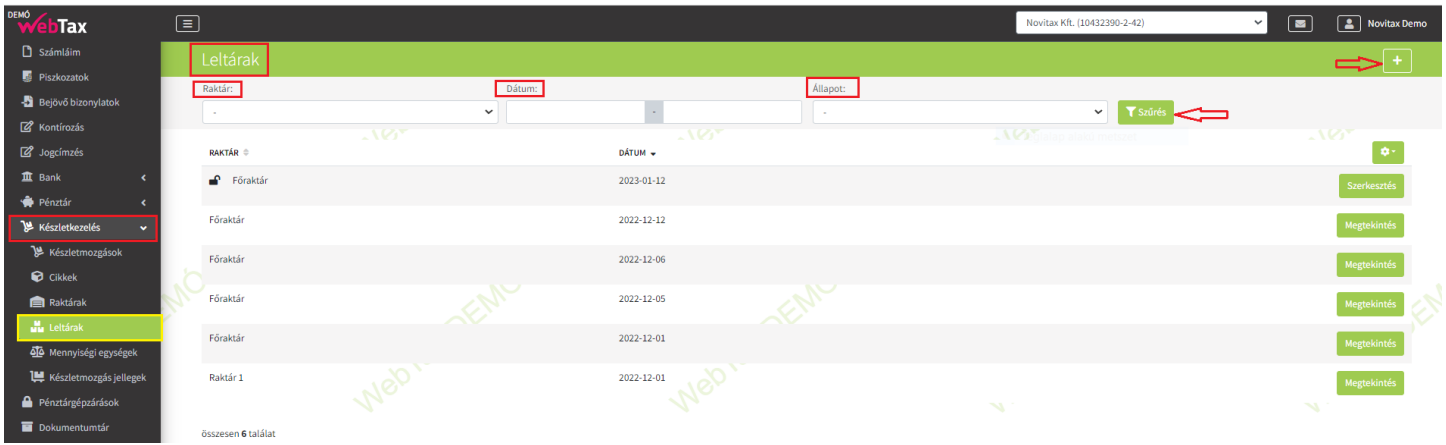

A "+" gombbal új leltár hozható létre.

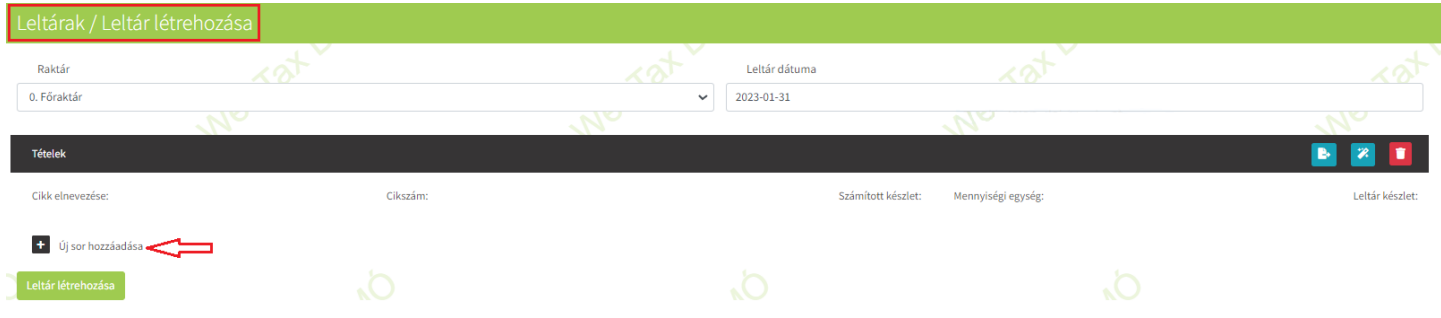

Az Új sor hozzáadása gombbal *egyesével* tudja a megnyíló Cikktörzsből kiválasztani a termékeket a leltárhoz.

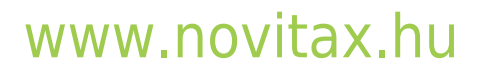

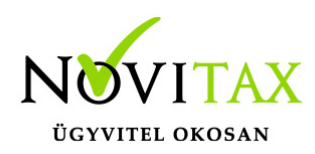

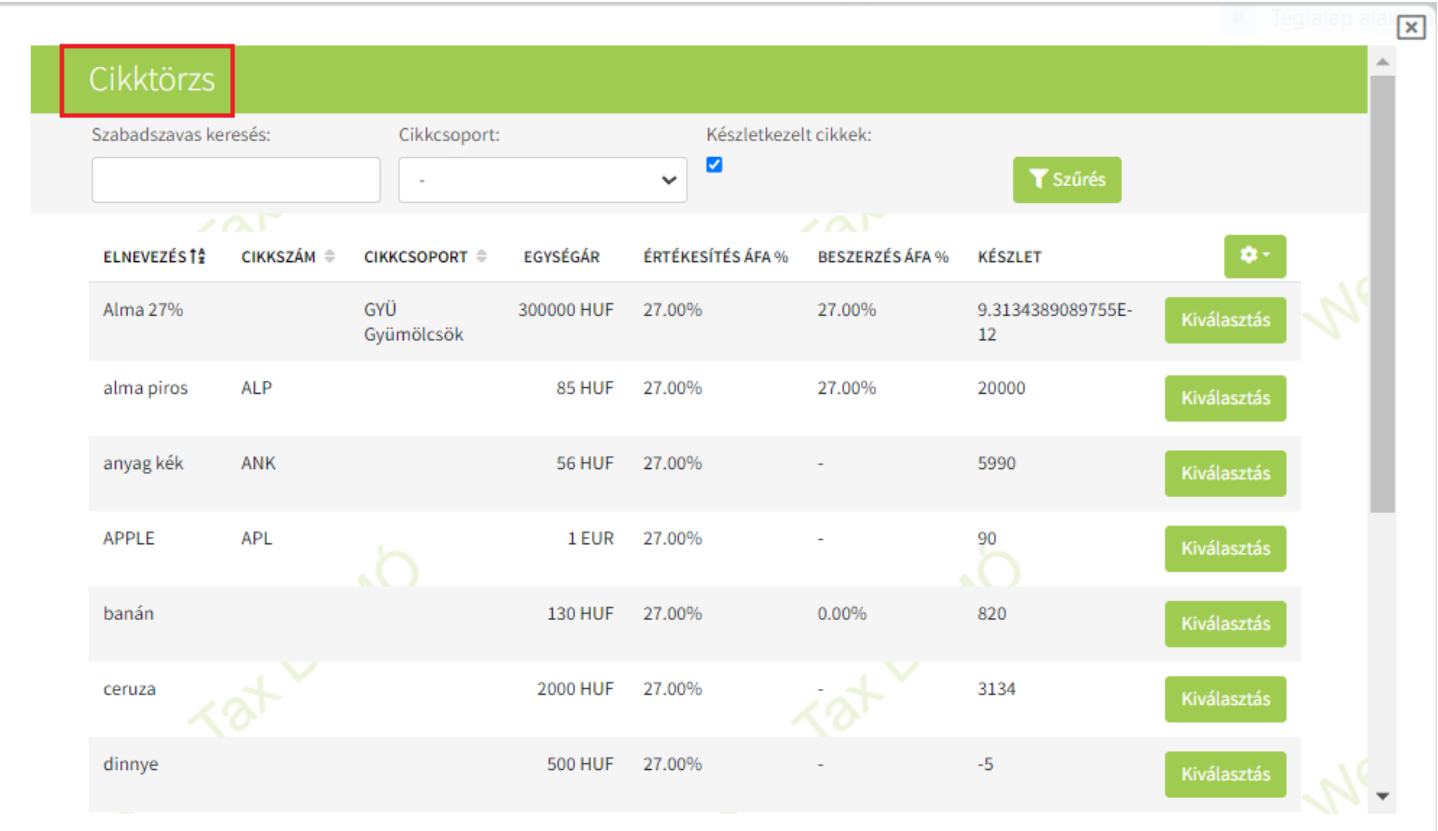

Kiválasztása után felkerül a leltárívre, ahol a készlet mennyiségét írja be a Készlet mezőbe:

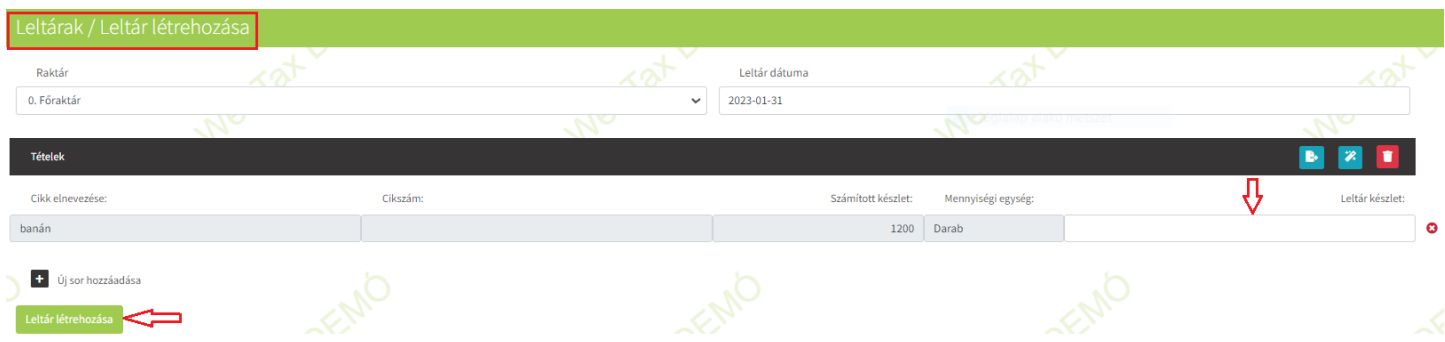

Majd újabb sor következhet.

### [www.novitax.hu](http://www.novitax.hu)

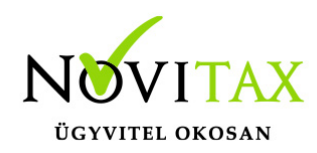

Lehetősége van *Tömeges leltár sorok* létrehozására.

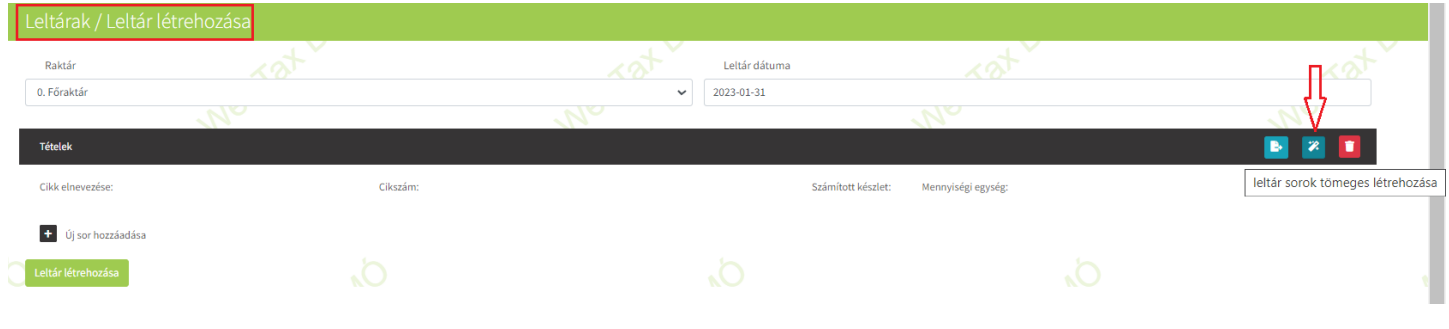

A gomb megnyomását követően kiválasztható, hogy

- Minden készlet-kezelt cikk megjelenjen a Leltárívben, vagy
- Csak azon cikkek, melyhez kapcsolódik mozgás a raktárban

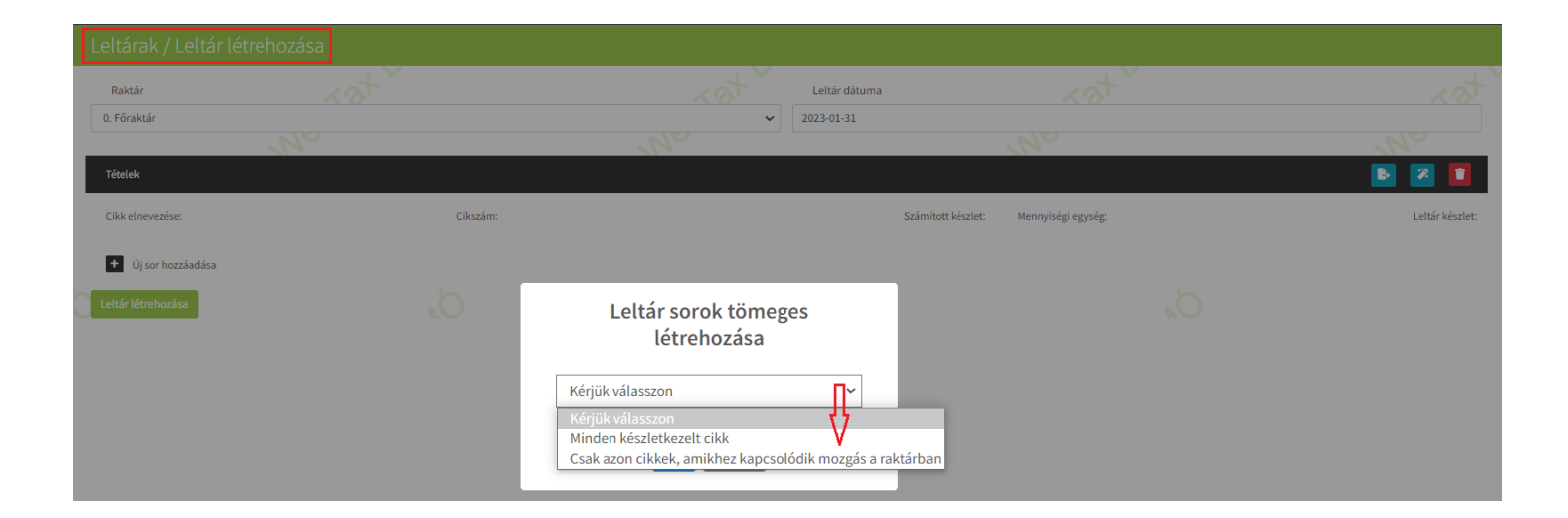

Kiválasztását követően (a példában a második került kiválasztásra) a leltársorok megjelennek.

#### [www.novitax.hu](http://www.novitax.hu)

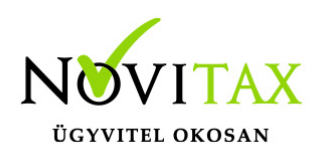

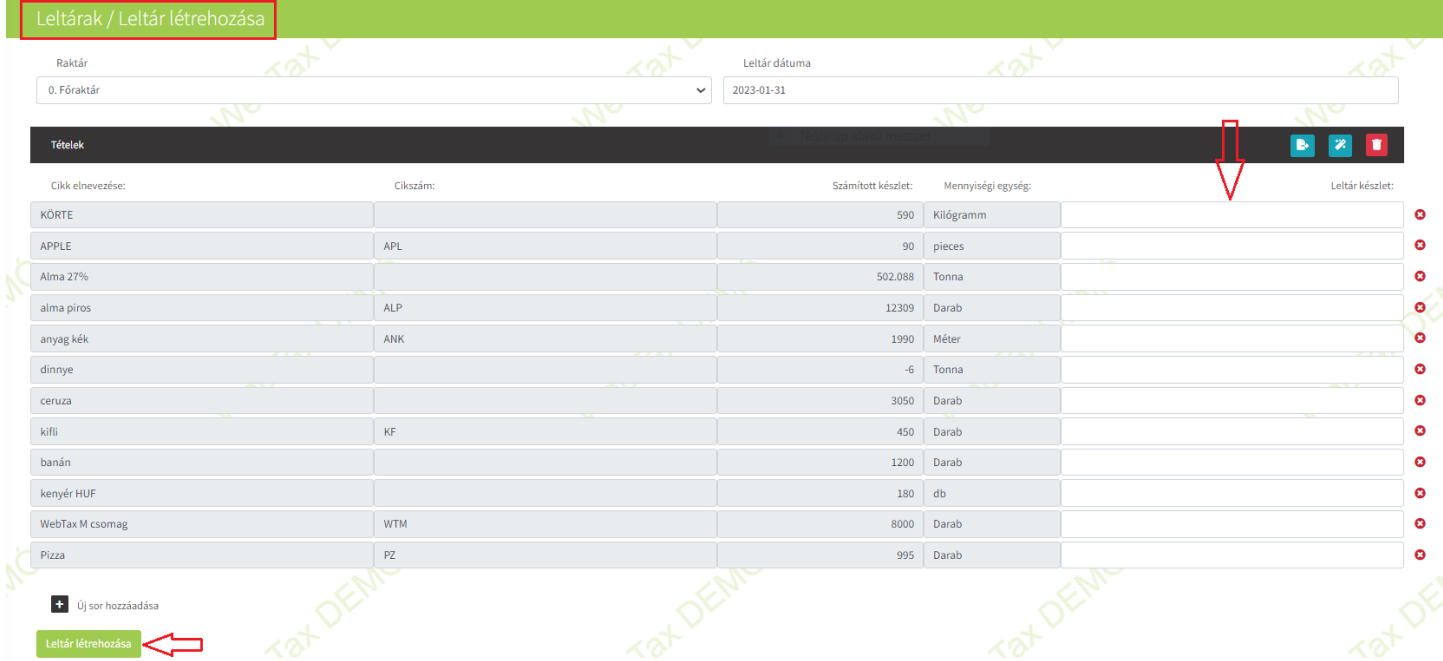

A számolt/talált leltárkészlet mennyiségét a Leltár készlet mezőkbe kell beírni. Beírást követően relációs jelekkel jelezzük az eltérést.

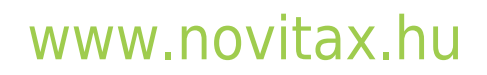

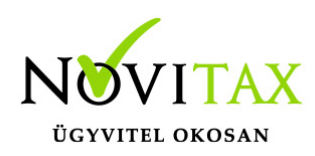

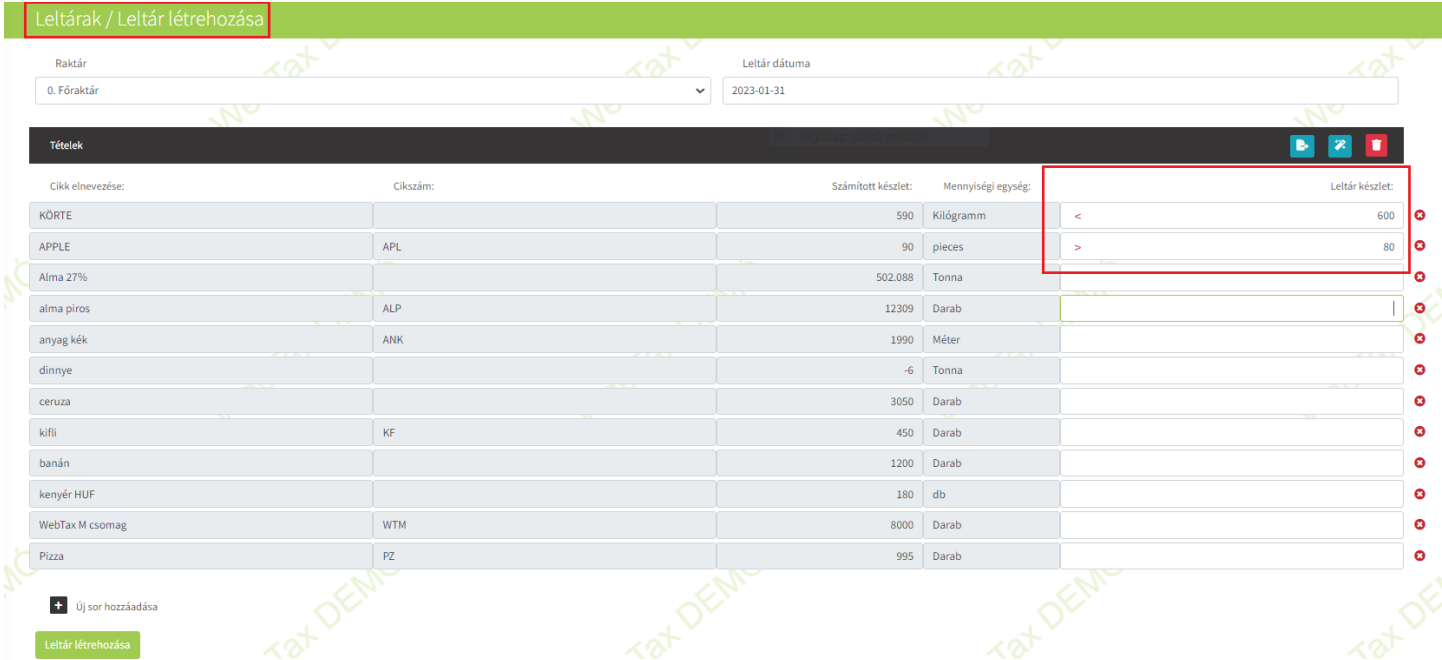

Amennyiben felvettük a leltárívet a Leltár létrehozása gombra kattintással elmenthetjük a leltárt. A rendszer visszaáll a Leltár listaoldalra:

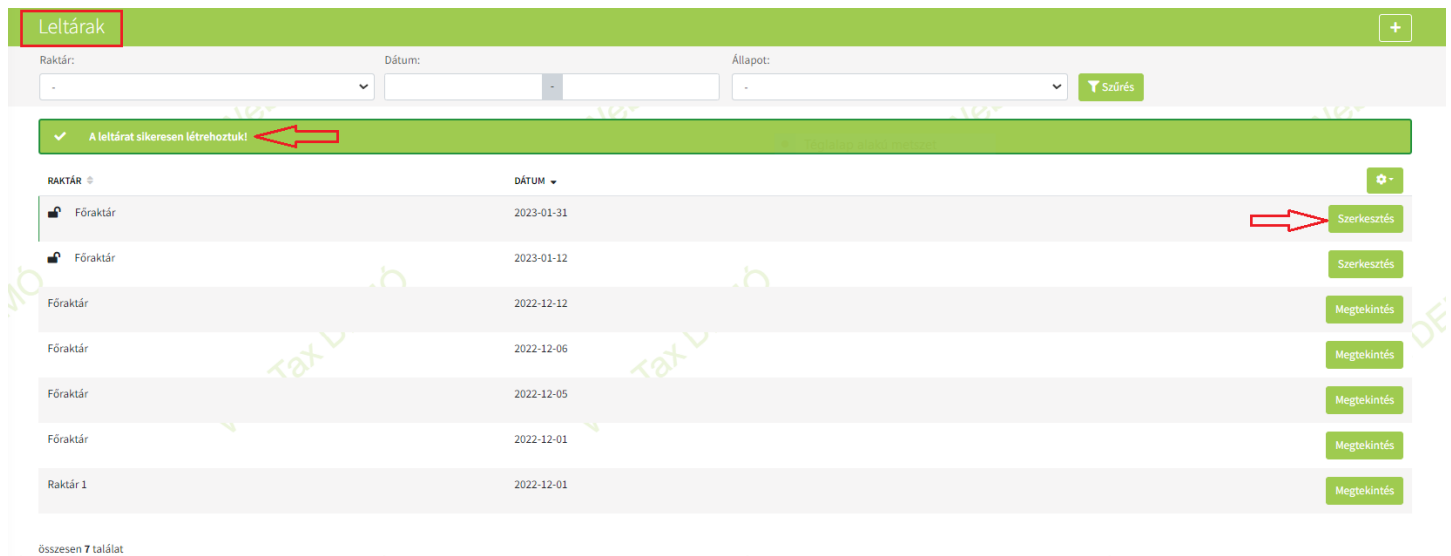

### [www.novitax.hu](http://www.novitax.hu)

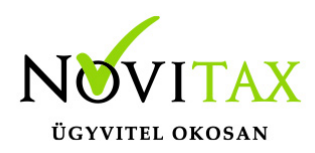

Nyitott lakattal jelezzük azokat a leltárokat, melyek még nem kerültek lezárásra.

Leltár módosítása, lezárása a Szerkesztés gombra kattintás után lehetséges:

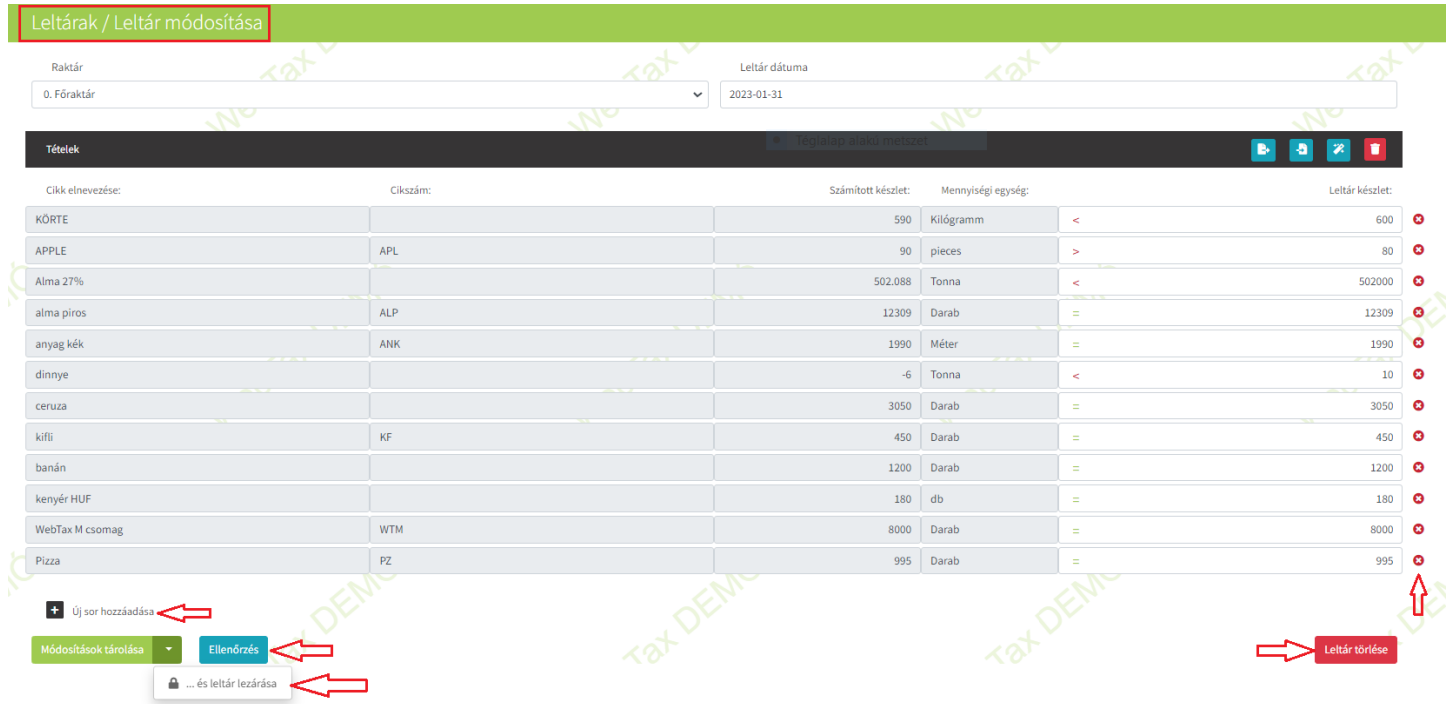

Lezárás előtt még lehetősége van a Leltár készlet mezőben a mennyiséget módosítani, egy-egy tételt, vagy az egész leltárt törölni.

Ellenőrzést is végrehajthat, melyre két lehetőség is van:

### [www.novitax.hu](http://www.novitax.hu)

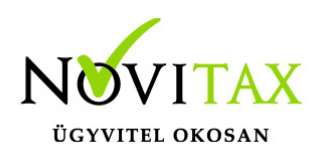

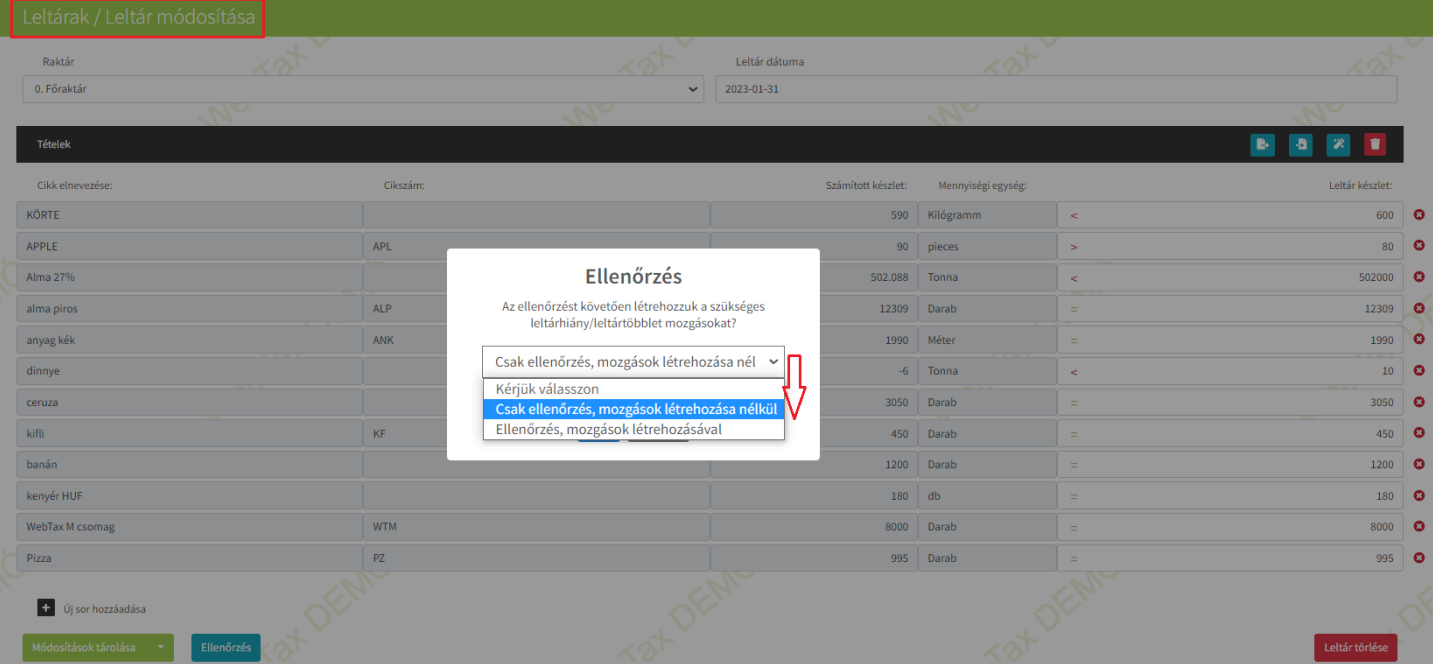

- Csak ellenőrzés, mozgások létrehozás nélkül
- Ellenőrzés, mozgások létrehozásával

A példában most az elsőt mutatjuk be ("Csak ellenőrzés, mozgások létrehozása nélkül" (!). Ha a mozgásokat is létre szeretné hozni, akkor az "Ellenőrzés, mozgások létrehozásával" kell kiválasztania!) Az Ellenőrzés lefuttatása után az következő kép jelenik meg:

## [www.novitax.hu](http://www.novitax.hu)

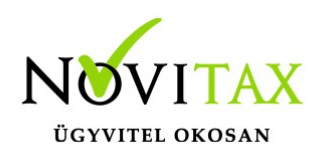

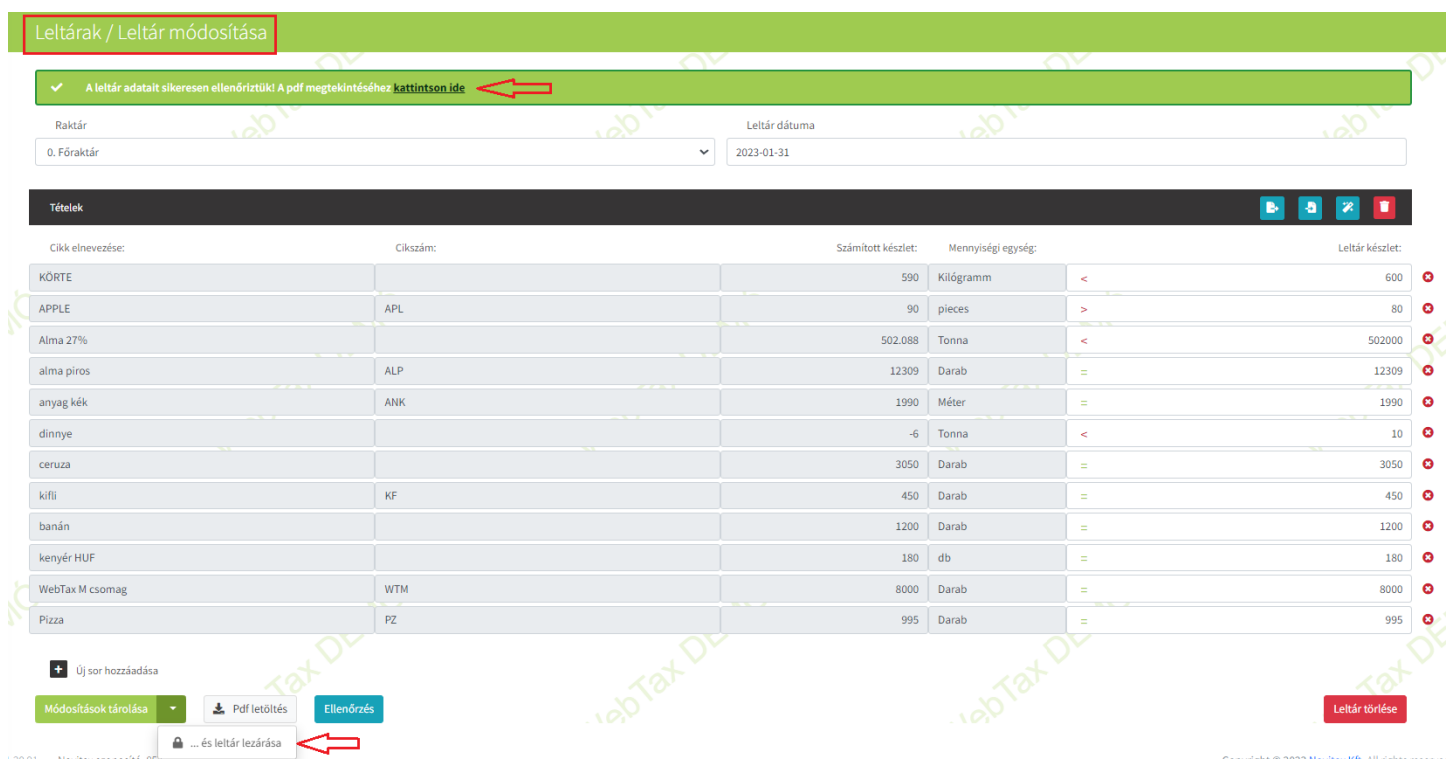

Fent kiírásra kerül, hogy a Leltár adatait sikeresen ellenőriztük és a PDF megnyitható.

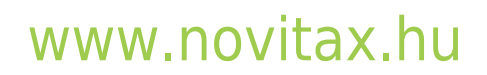

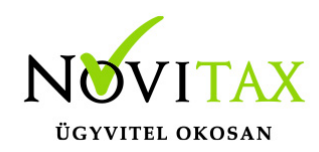

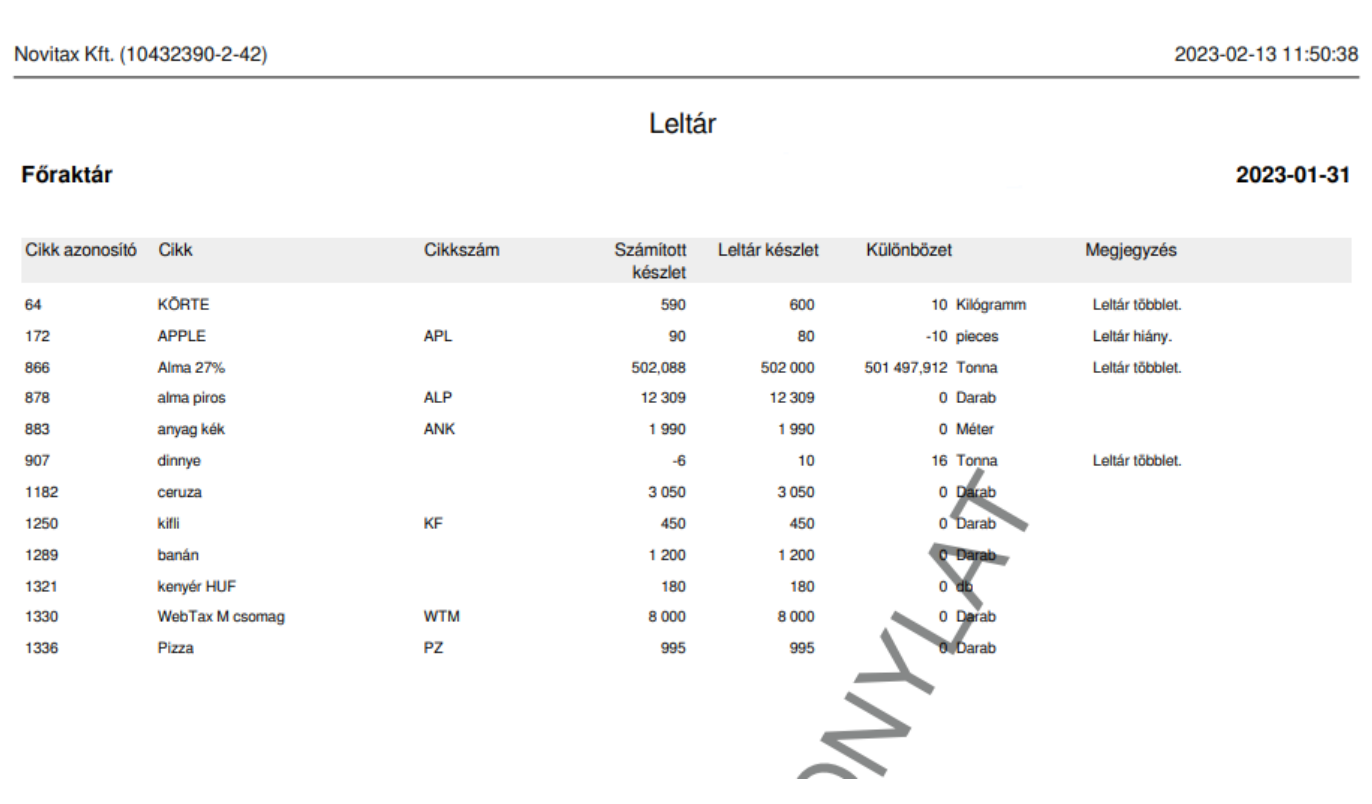

A leltár még módosítható. De ha mindent rendben talált, akkor a Leltár tárolása és lezárása gombra kattintás után mentésre kerül és a mozgások létrejönnek.

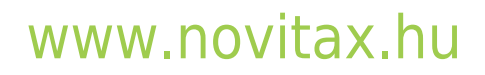

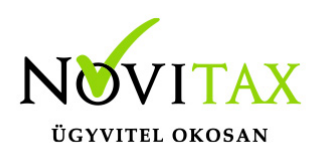

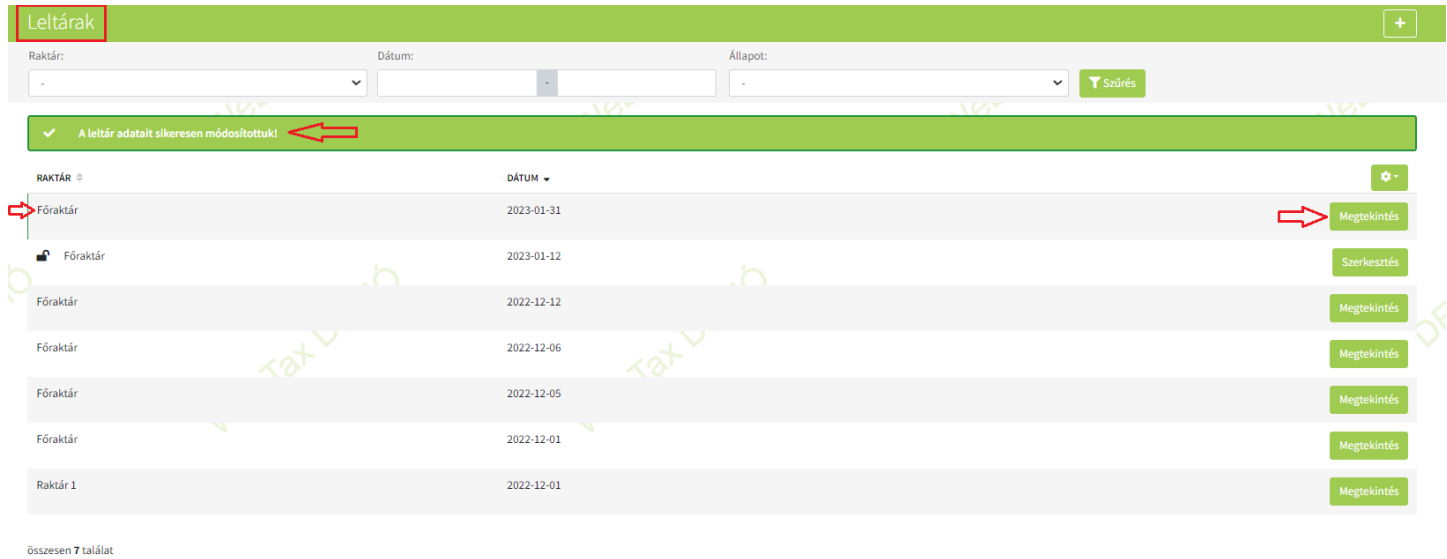

Látható, hogy a nyitott lakat a Leltárunk mellett eltűnt. A program kiírja, hogy leltár adatait sikeresen módosítottuk. Megtekintés gombra kattintva megnézhető a Leltár és PDF-ben kinyomtatható.

Leltár exportálási/importálási lehetőség (xls formátum) A leltársorokat lehetséges xls formátumba exportálni.

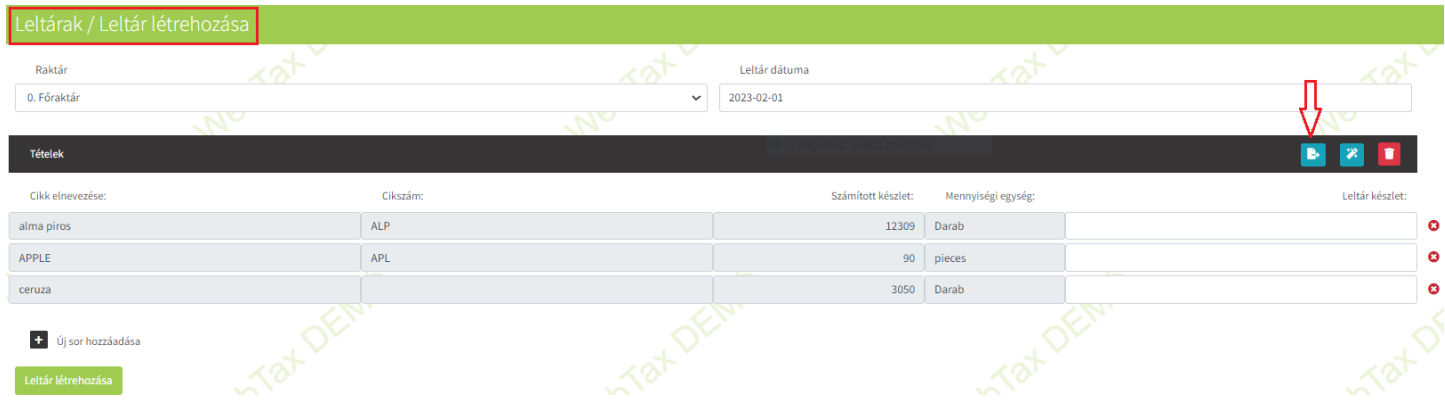

#### [www.novitax.hu](http://www.novitax.hu)

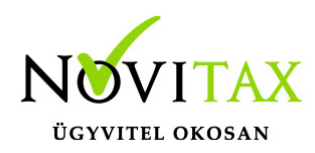

Az exportált xls-ben a Leltárkészlet adatait beírhatja

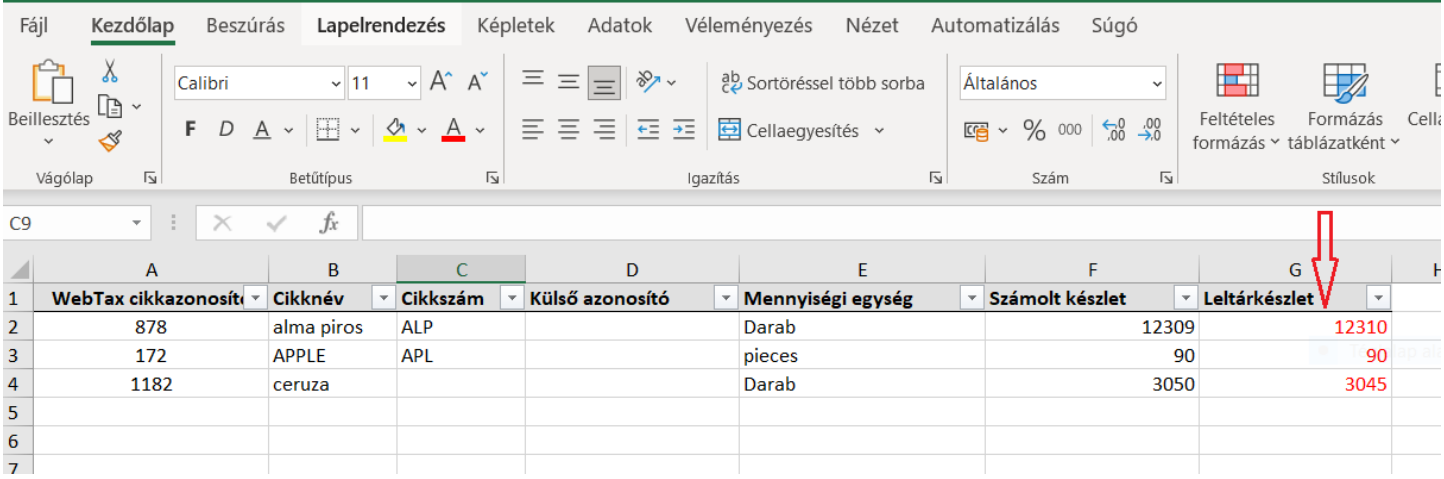

Ha elkészült az xls, importálhatja a Leltárba.

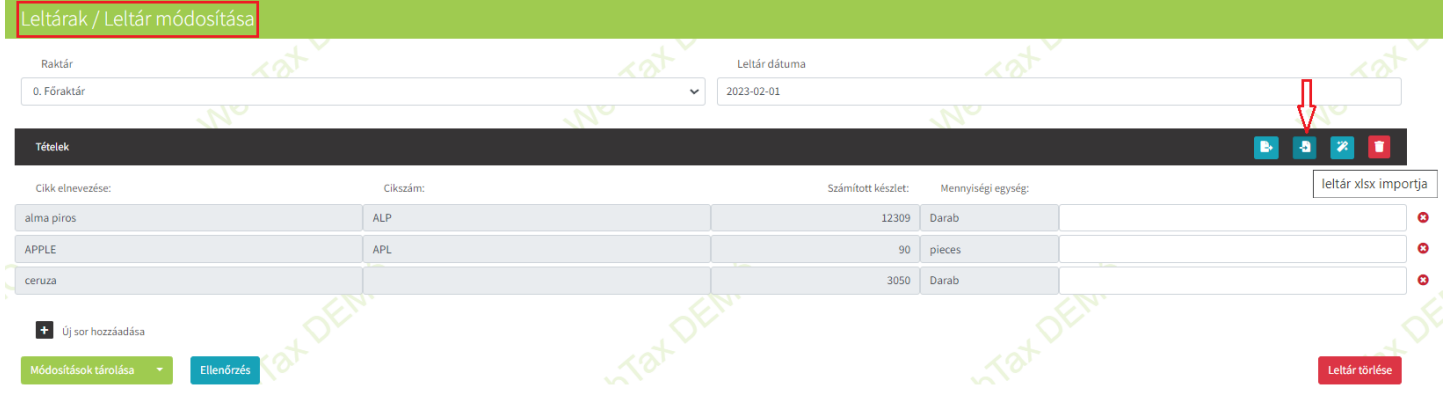

### [www.novitax.hu](http://www.novitax.hu)

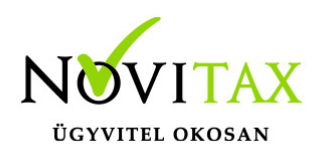

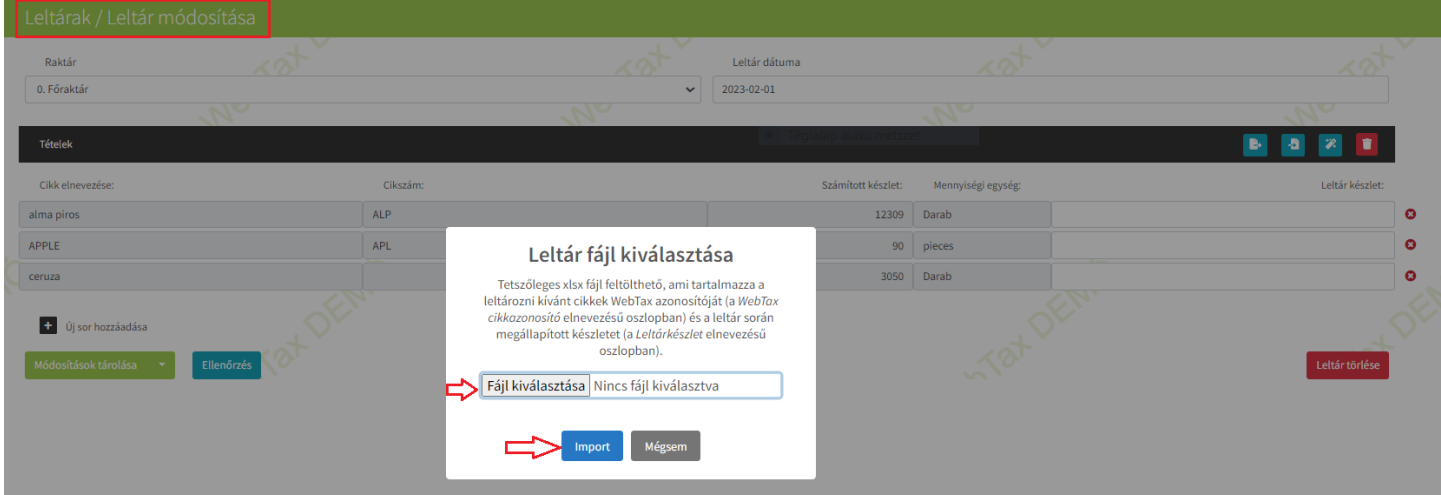

#### Az adatok feltöltésre kerülnek:

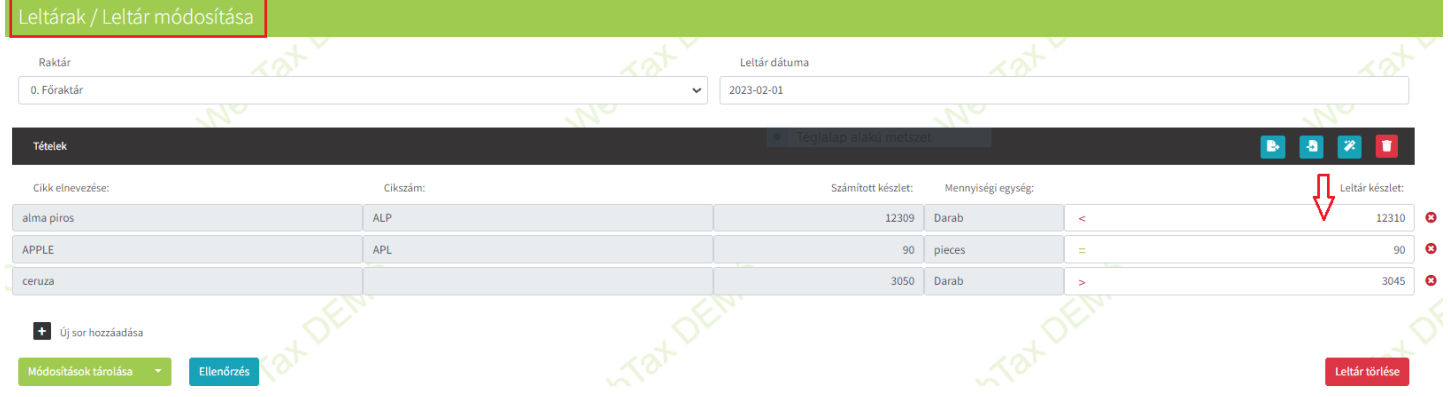

Az leltár készlet mennyiségénél az xls fájlban megadott adatokkal a rendszer kitölti a mezőket.

Ezt követően ugyanúgy járhat el, mint a korábban leírtak; módosíthatja még az adatokat, Ellenőrzést készíthet és/vagy tárolhatja a leltárívet, majd lezárhatja.

A Készletkezelés/Készletmozgás oldalon látható a készletmozgással létrehozott leltár.

#### [www.novitax.hu](http://www.novitax.hu)

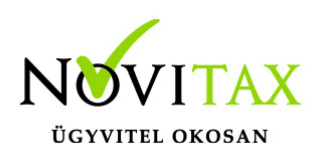

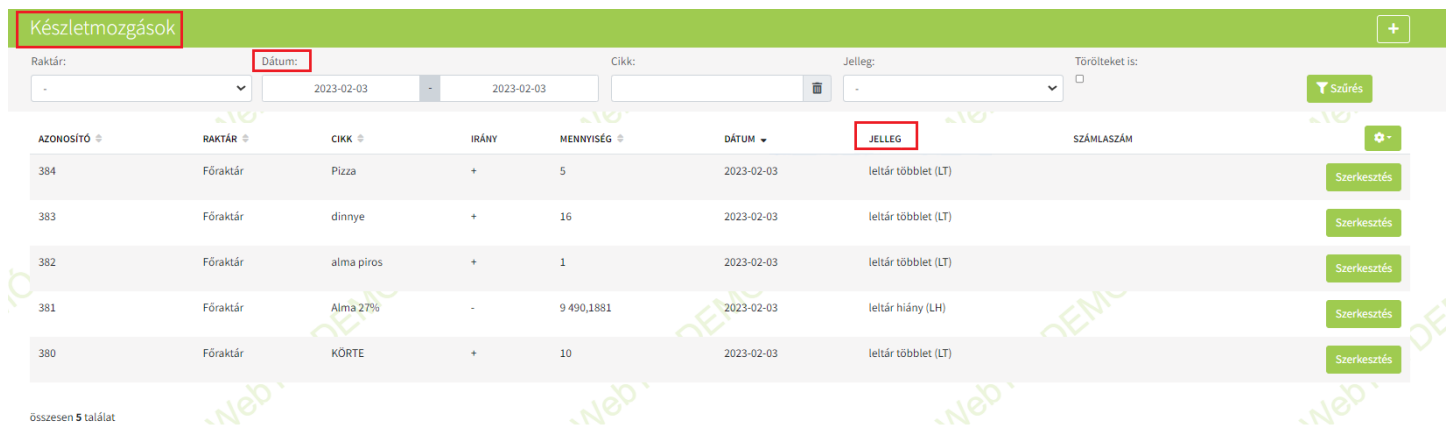

Készlet és Forgalom kimutatás

A Kimutatások menüben a Készlet és Forgalom kimutatásra van lehetőség.

#### **Készlet**

A Kimutatások/Készlet funkció alatt Raktáranként láthatóak a cikkek, a mennyiségek, az egységárak és az értéke.

A menüt megnyitva raktáranként látszanak a termékek, de

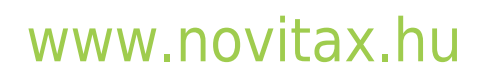

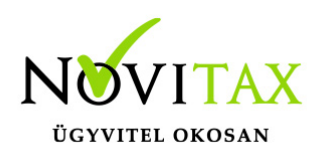

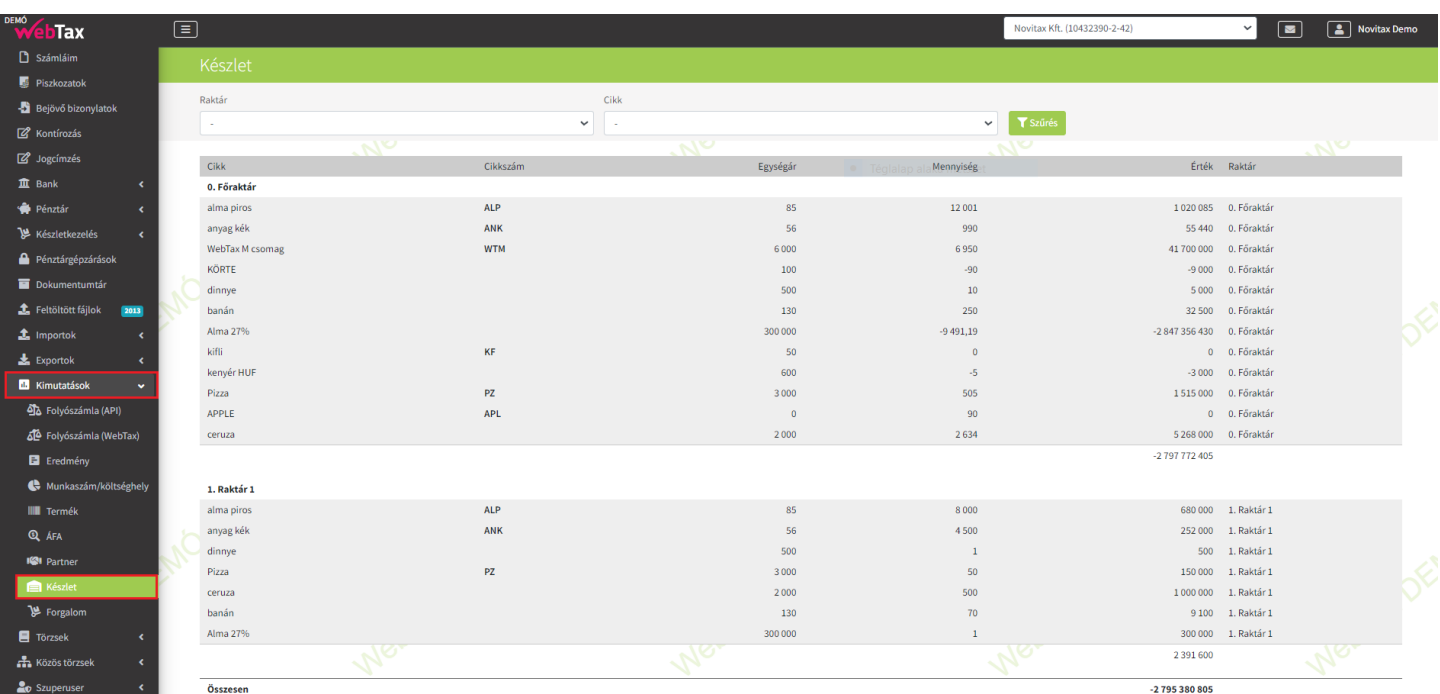

további szűréssel ki lehet választani konkrét raktárat és cikket is.

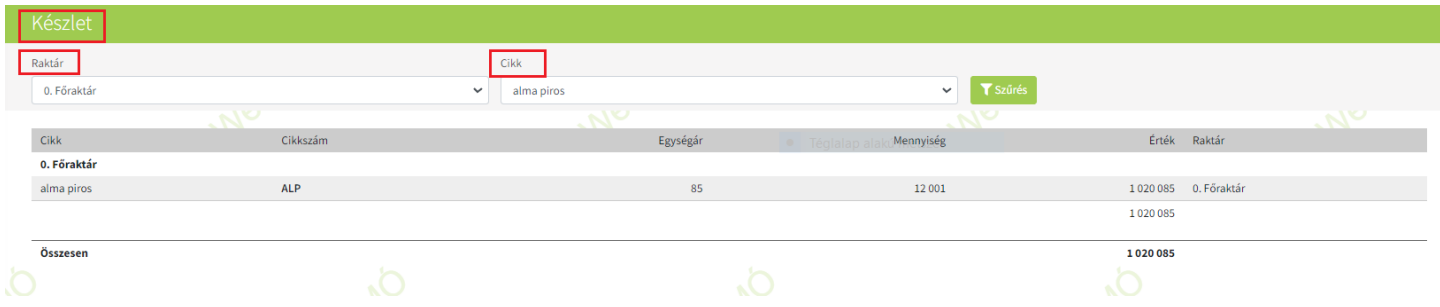

#### **Forgalom**

A Forgalom kimutatást megnyitva a cikkek idősorosan láthatóak. Látható a mozgás típusa, iránya, mennyisége, mennyiségi egysége, értéke, a raktár és az aktuális értéke.

### [www.novitax.hu](http://www.novitax.hu)

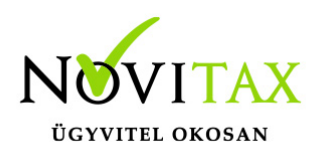

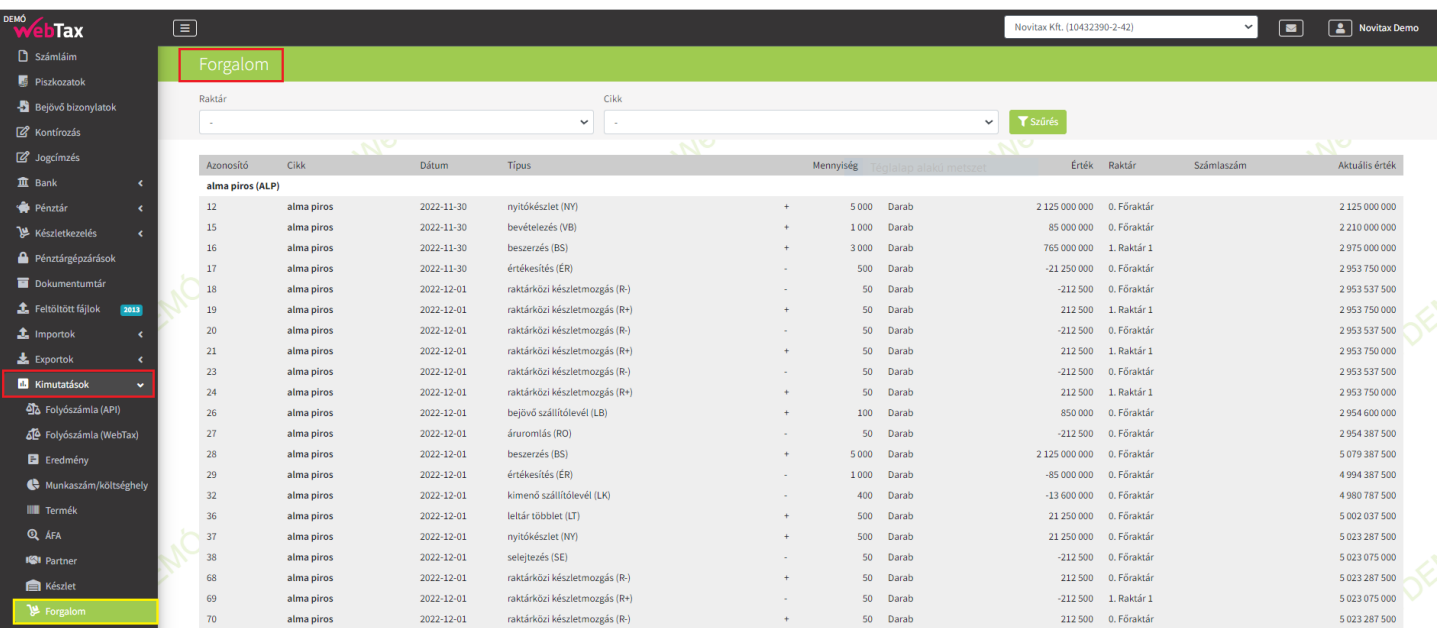

Lehetőség van Konkrét raktárra és/vagy cikkre is szűrést készíteni:

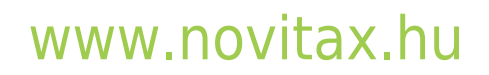

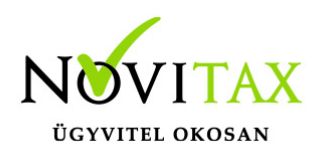

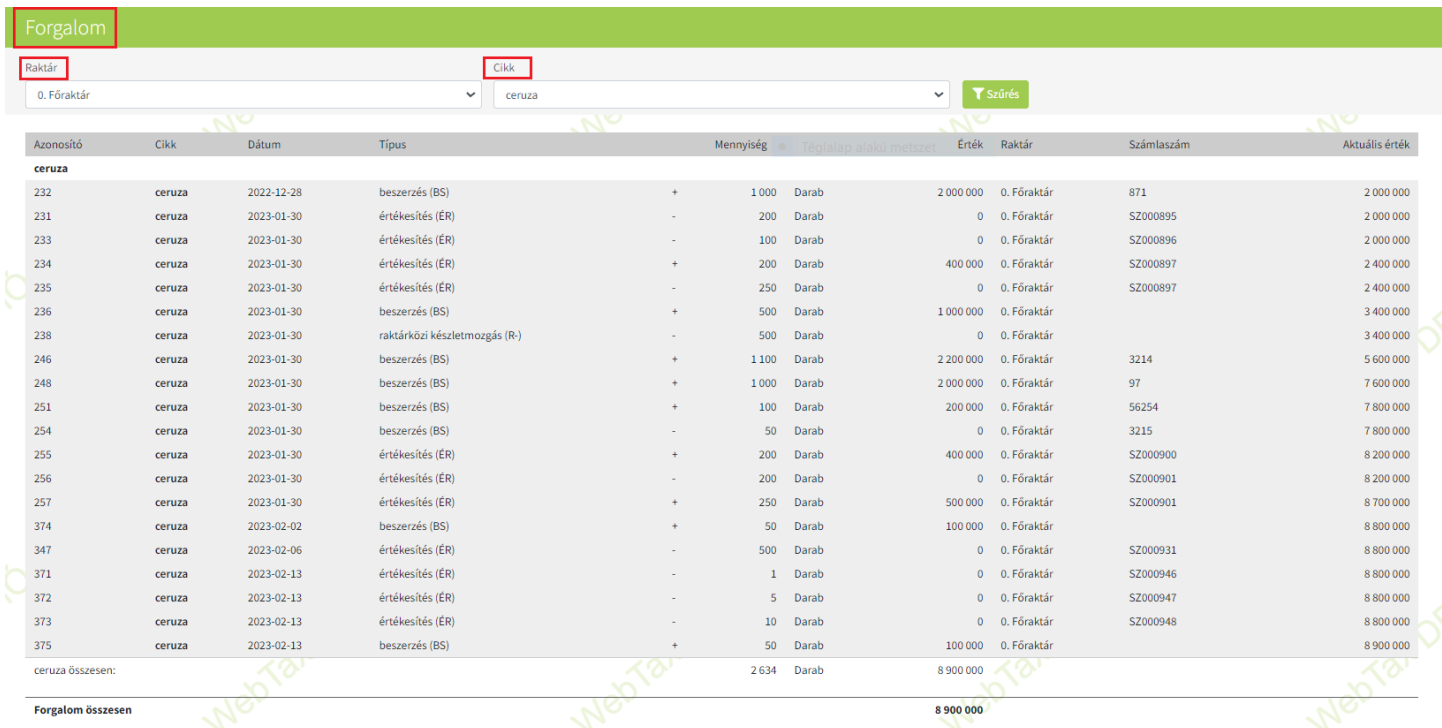

#### [www.novitax.hu](http://www.novitax.hu)